## **How to install UiPath studio Step by Step**

- 1. Go to<https://www.uipath.com/>
- 2. On the right-hand corner, you'll see Try UiPath Free. Click into that.

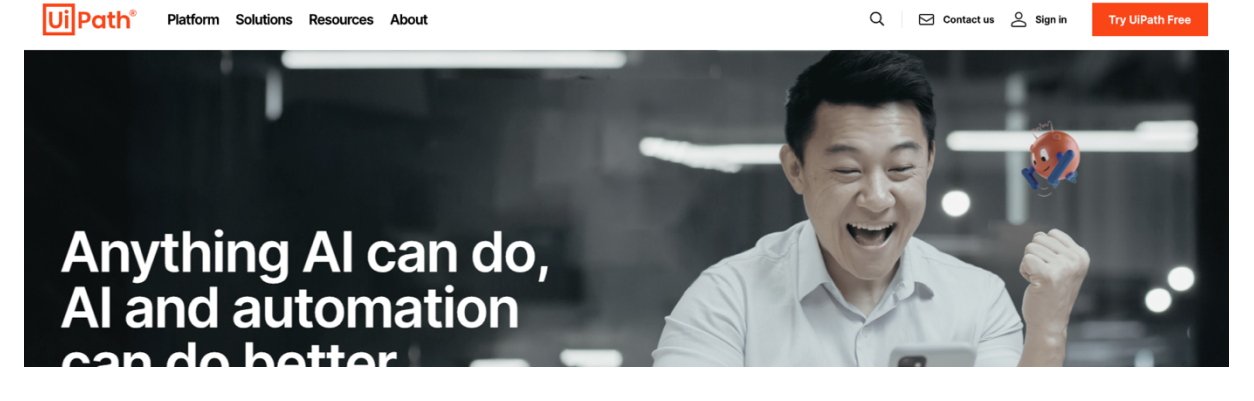

3. It will take below page. Click "Get Automation cloud for Community"

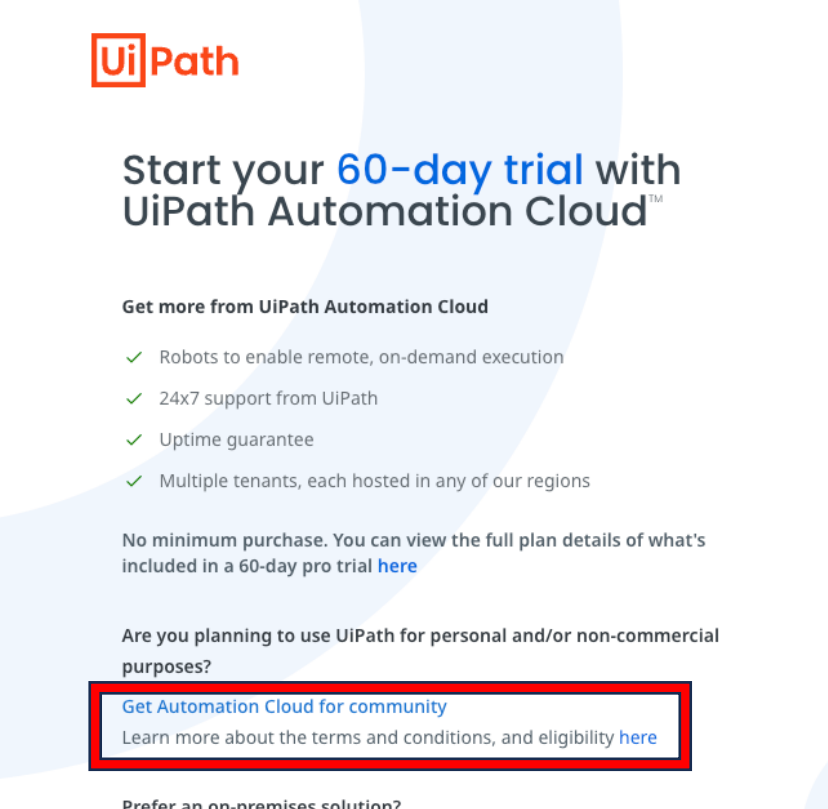

Prefer an on-premises solution?

Try UiPath Enterprise for on-premises

4. Create your UiPath User Account using your own email (do not use your company email). Otherwise, you can use a temp-email [\(https://temp](https://temp-mail.org/en/)[mail.org/en/](https://temp-mail.org/en/) ) service too.

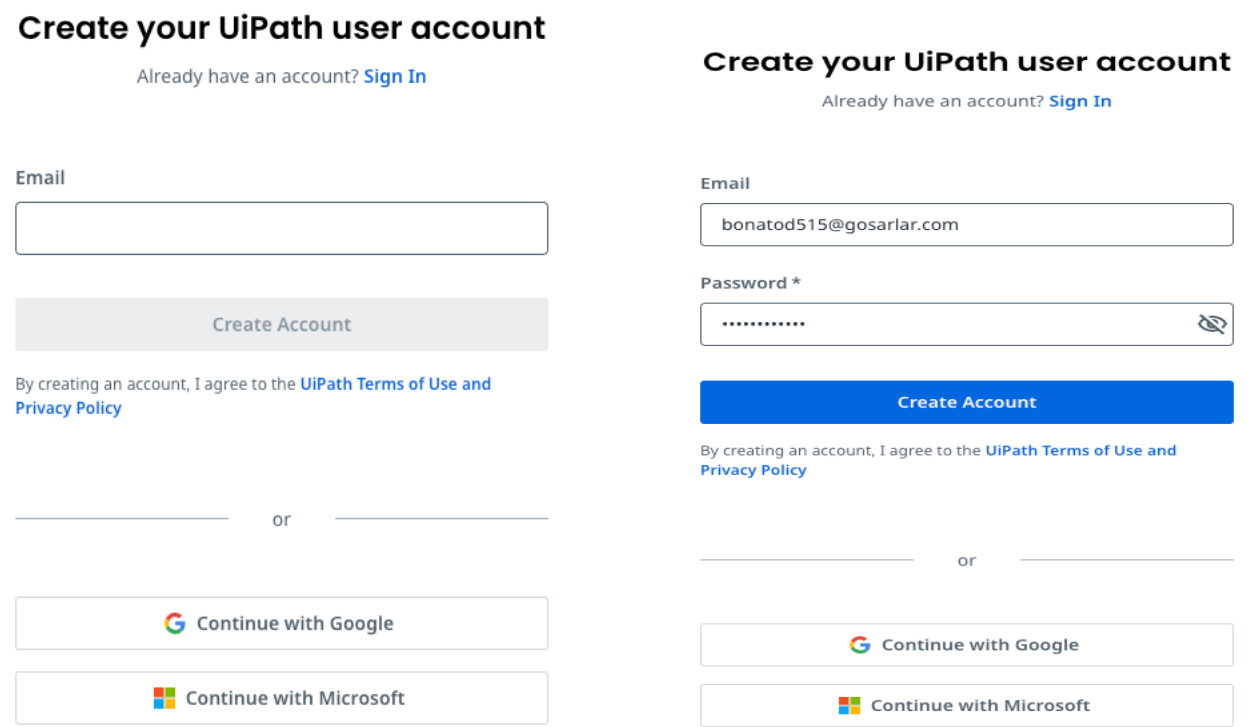

5. After creating account, it will send a verification email with code. Enter the verification code from your email and you're good to go.

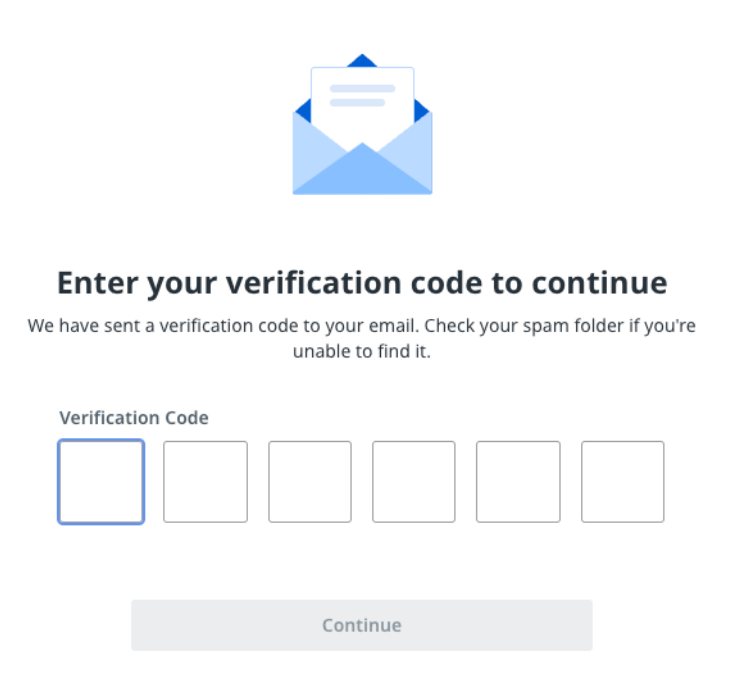

6. After giving the verification code correctly, it will redirect to following page and you've put all necessary information. Click Next.

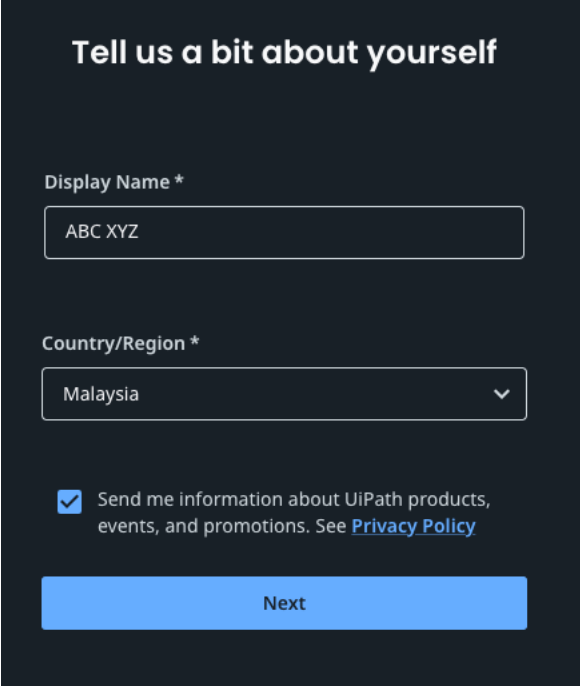

7. Following screen will appear and you need to put name as organization name. Click create Organization.

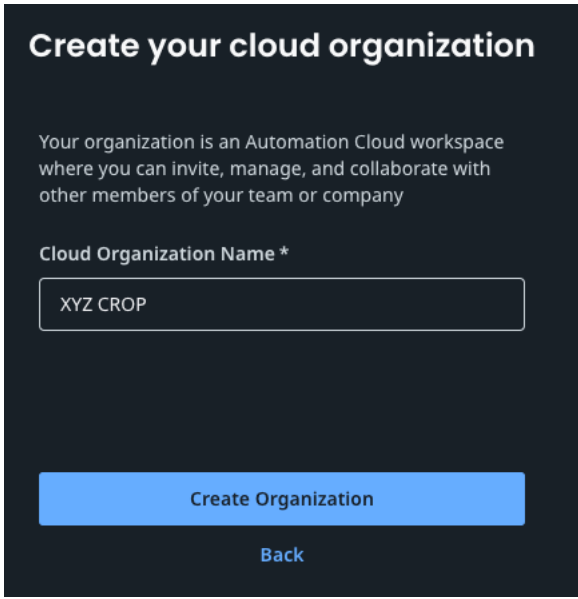

8. Finally, <https://cloud.uipath.com/> page will appear and you can download the community edition of UiPath from right side of the page.

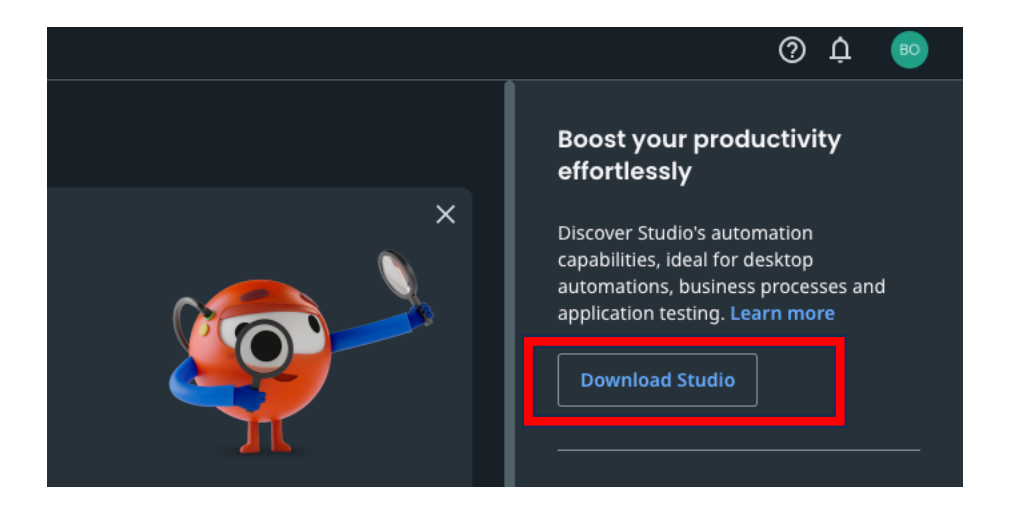

9. Once UiPathStudioCommunity.msi file downloaded then open it and install with Quick Installation (recommended for community user)